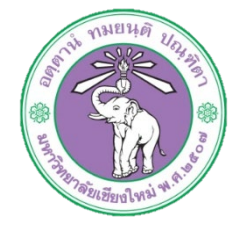

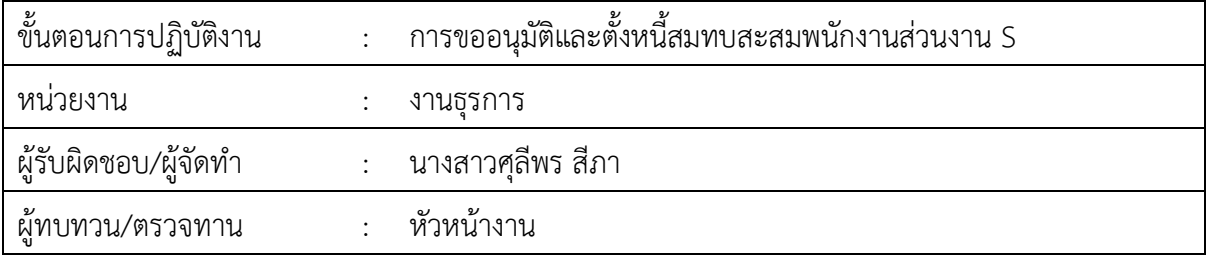

**1. วัตถุประสงค หรือ จุดมุงหมาย**

1.1 เพื่อขออนุมัติและตั้งหนี้ สะสมสมทบและกองทุนสำรองเลี้ยงชีพของพนักงาน

## **2. กฎ/ระเบียบ/ขอมูลที่เกี่ยวของ**

2.1 ประกาศ ก.บ. มหาวิทยาลัยเชียงใหม เรื่องการจาง อัตราคาจาง และการประเมินผล การทดลอง ปฏิบัติงานของพนักงานมหาวิทยาลัย

## **3. ขั้นตอนการปฏิบัติงาน**

AU HR

3.1 เจาหนาที่การเงินทำบันทึกขออนุมัติเบิกจายสะสมสมทบและกองทุนสำรองเลี้ยงชีพ เมื่อไดรับ

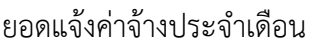

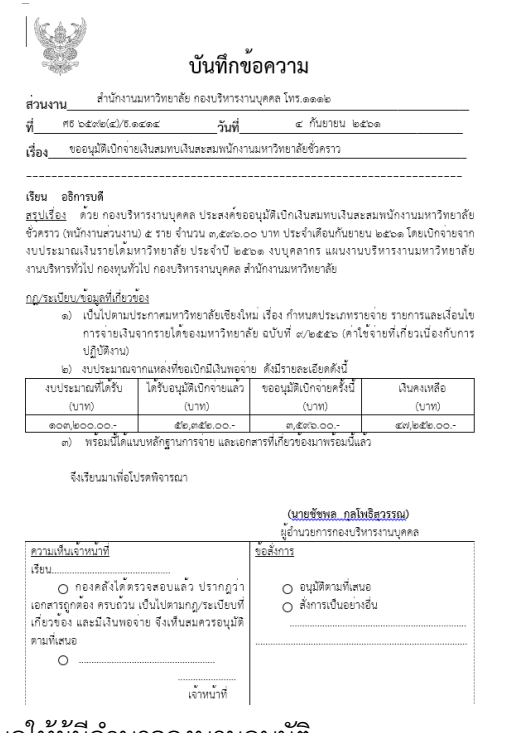

3.2 เสนอใหผูมีอำนาจลงนามอนุมัติ 3.3 สงเอกสารใหเจาหนาที่กองคลังทำการอนุมัติ .๓.๔ รับเอกสารที่มีการอนุมัติจากกองคลังกลับแล้วทำการตั้งหนี้ในระบบบัญชี ๓ มิติ 3.4.1 ล็อกอินเขาโปรแกรม 3มิติ-> ใสชื่อผูใชและรหัสผาน (งบรายได)

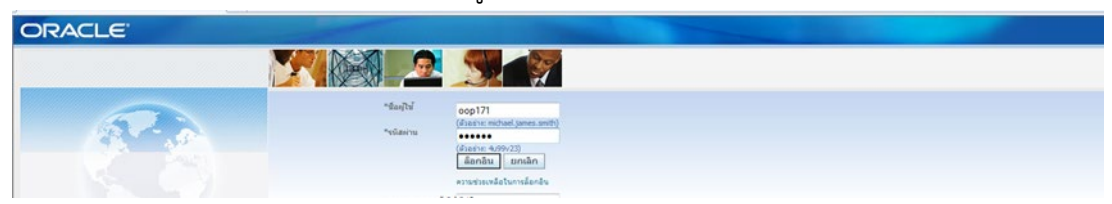

3.4.2 กดเงินรายได-งานตั้งหนี้-> กด ใบแจงหนี้-> กด ปอนรายการ -> กด แบทซใบแจงหนี้

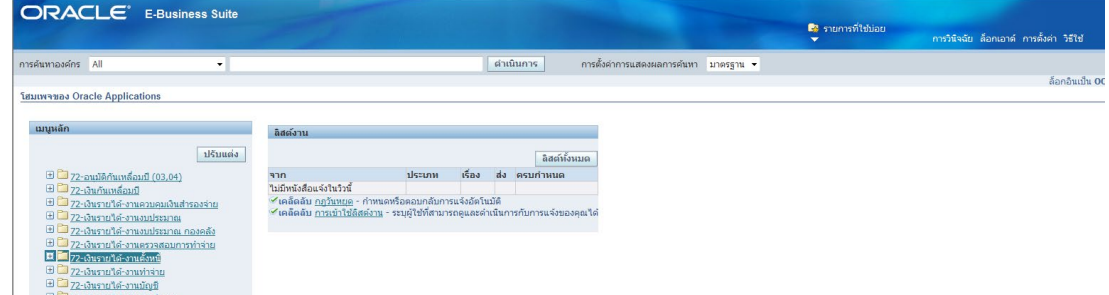

3.4.3 กด คนหาตรงรูปไฟฉาย

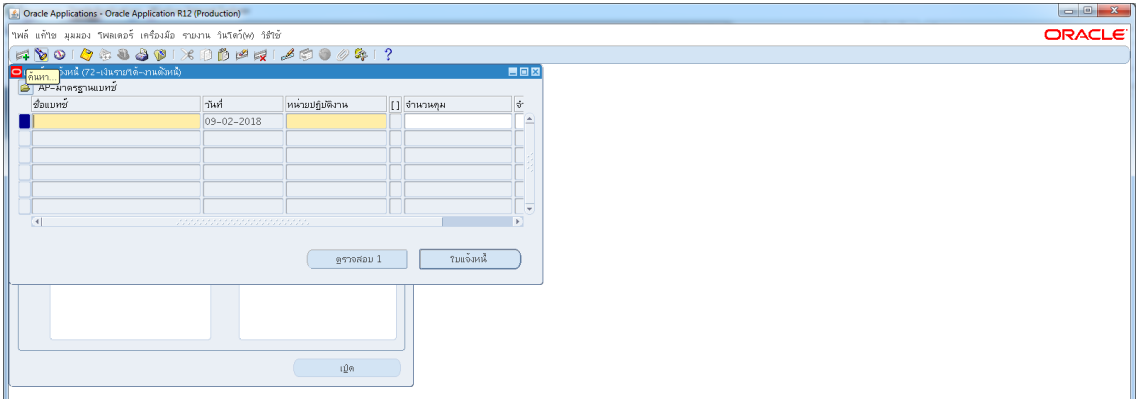

## 3.4.4 พิมพ%กองบริหารงานบุคคล รด.61% -> กด คนหา

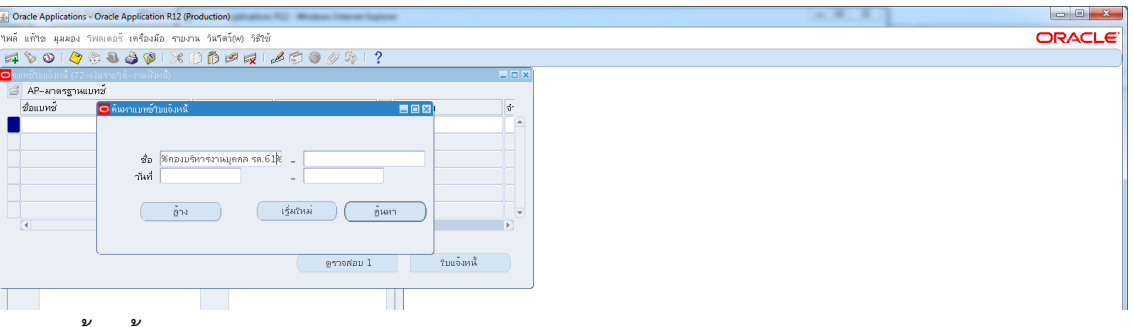

3.4.5 ตั้งหนี้สมทบสะสม พนักงานสวนงาน กลุมS

เลือกชื่อแบทซ์ สมทบสะสมพ.ส่วนงาน กองบริหาร รด.๖๒-> กด ใบแจ้งหนี้

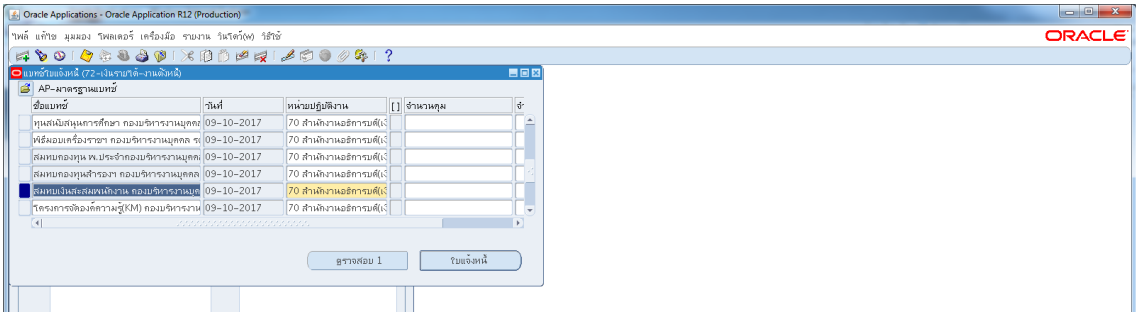

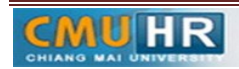

**มดงาน** *: สื่อสาร อ่อนโยน คิดบวกยั ่งยืน สู่ความสําเร็จ*

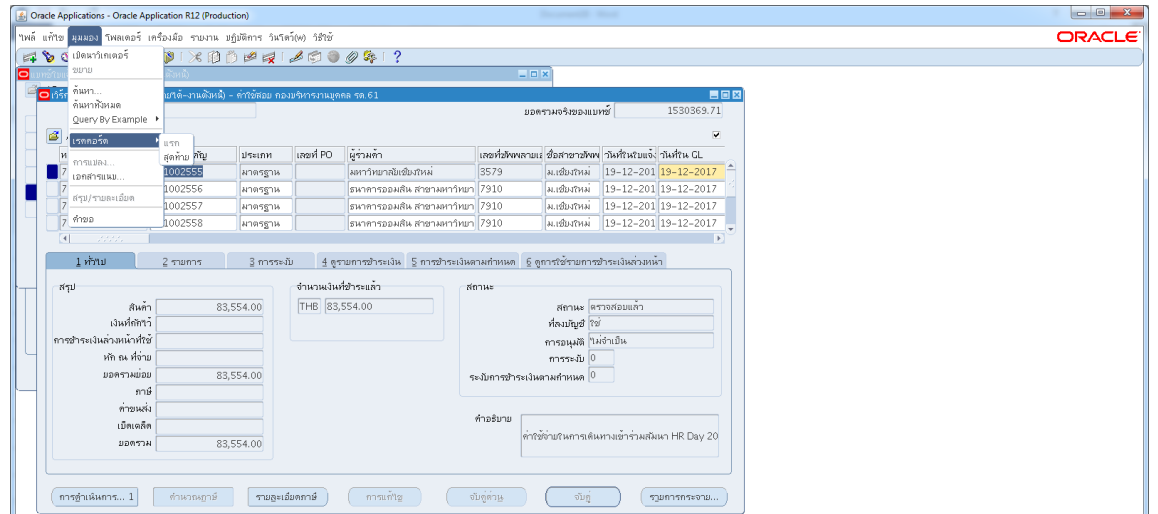

3.4.6 กด มุมมอง -> กด เรคคอรด -> กด สุดทาย

## 3.4.7 กดสราง ->พิมพขอมูลลงไปใหครบ

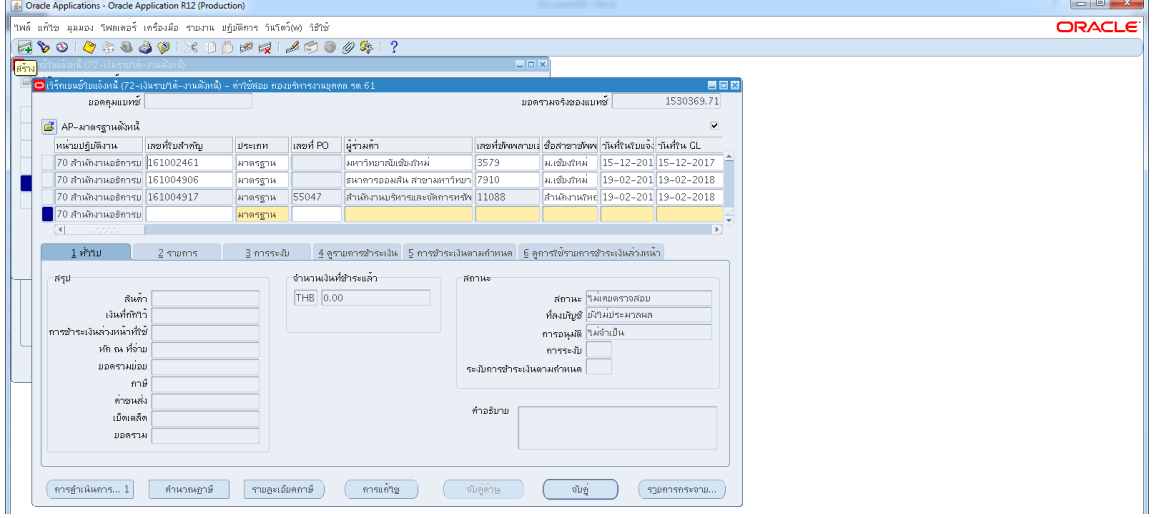

3.4.8 ใสเลขบัญชีธนาคาร กดตรง [ ] เขาไปกอน-> กด ตกลง

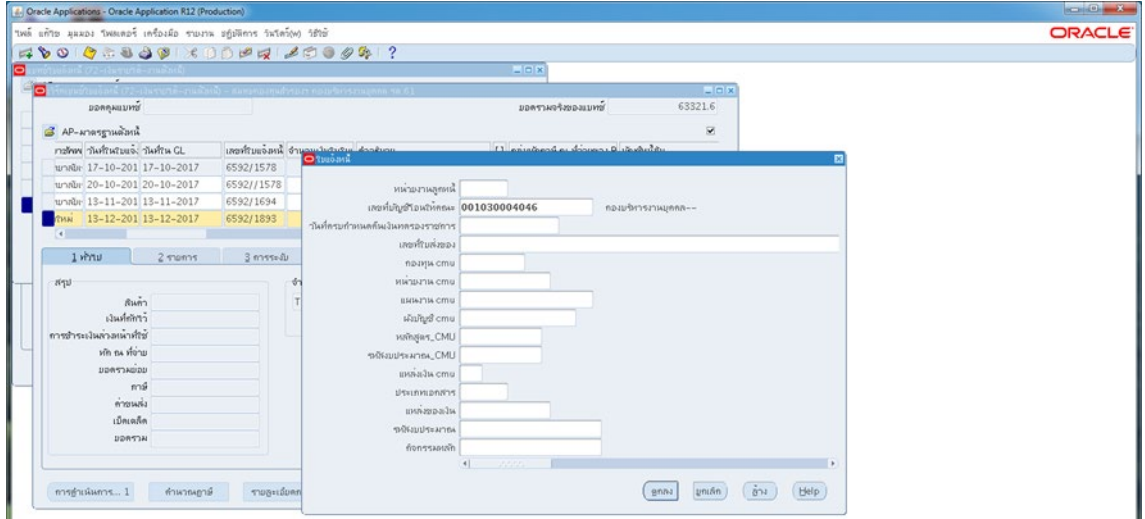

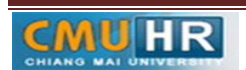

.๓.๔.๙ ตรวจสอบบัญชีหนี้สิน ชื่อกองทุน ผังบัญชี และแหล่งเงินทุน หากถูกต้องกด ตกลง

#### ->กด 2รายการ

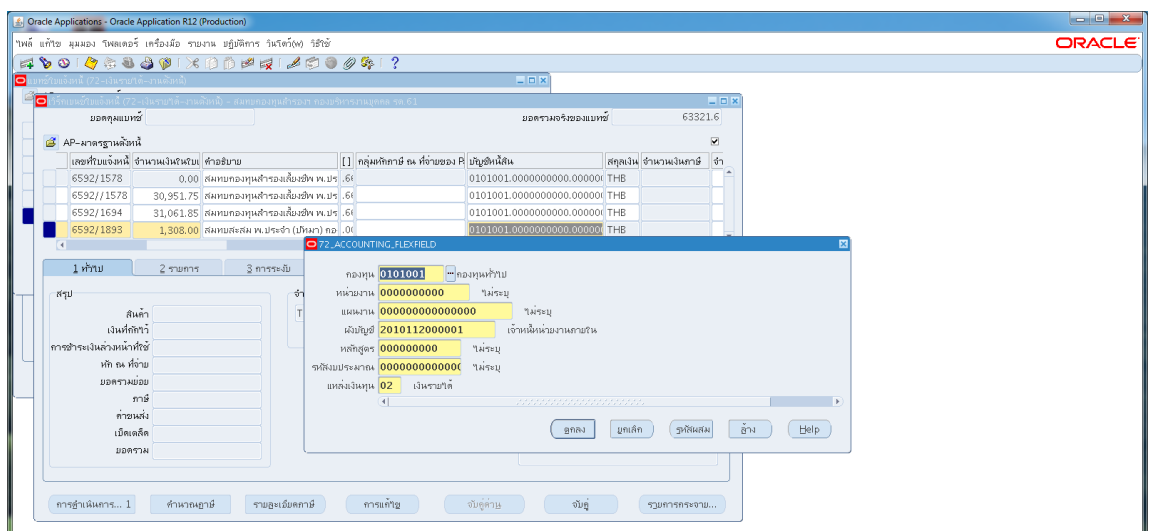

3.4.10 ใสรายละเอียดจำนวนภาษีคำอธิบาย-> กด บัญชีการกระจายดีฟอลตใสขอมูลให

# ถูกต้อง ครบถ้วน<br>องสะ Applications - Oracle Application R12 (Production)

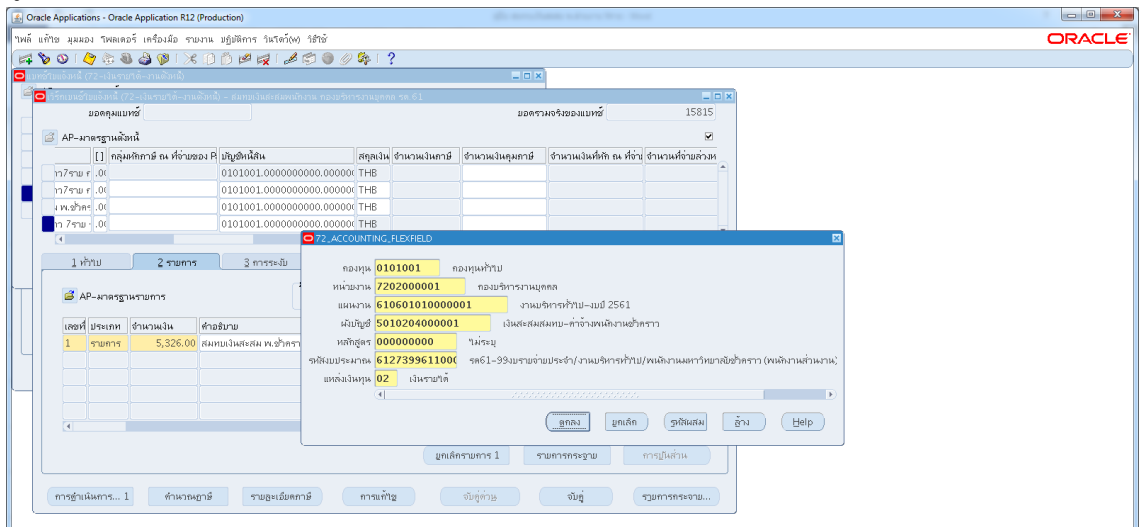

้ ๓.๔.๑๑ กด การดำเนินการ...๑-> คลิก ตรวจสอบความถูกต้อง ->กด ตกลง

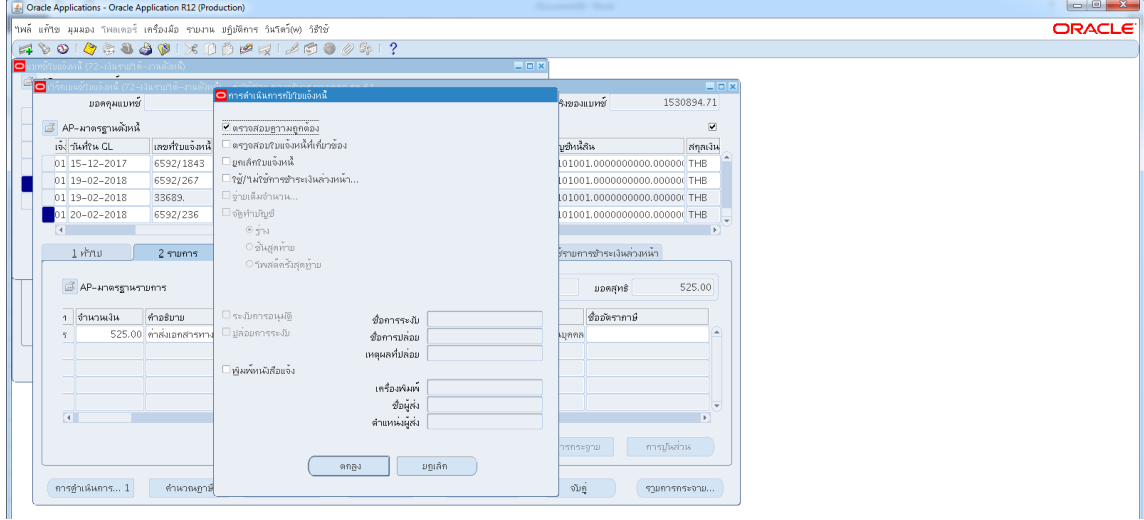

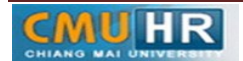

3.4.12 ดูสถานะ ตองเปนตรวจสอบแลว ->จดเลขที่ใบสำคัญ -> กด มุมมอง -> กด คำขอ ->กด คำขอใหม -> กด ตกลง

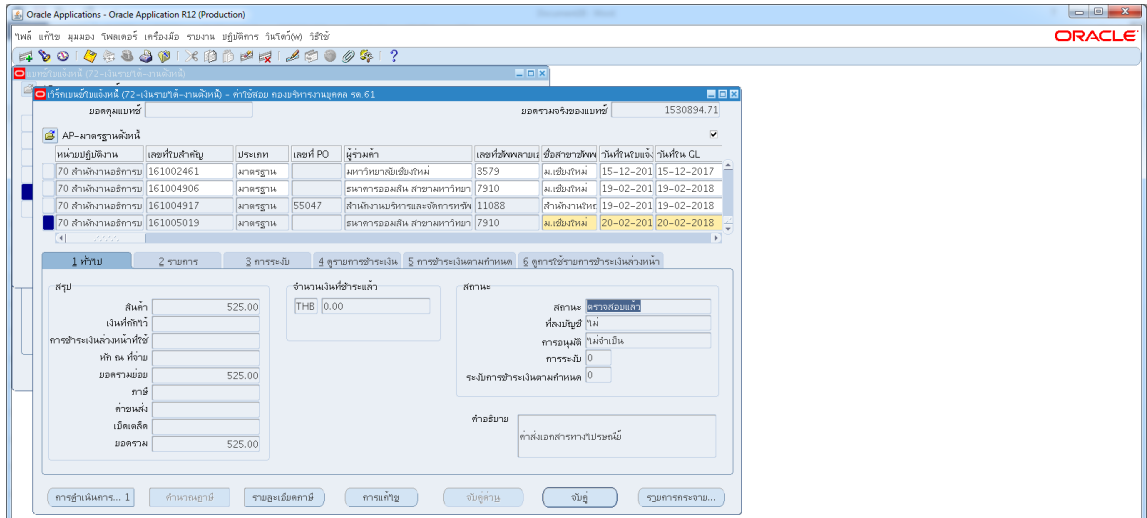

3.4.13 กด คัดลอก->กด ตกลง->กดชองสีขาวตรงพารามิเตอร-> ใสเลขที่ใบสำคัญที่จด

### ->ตกลง

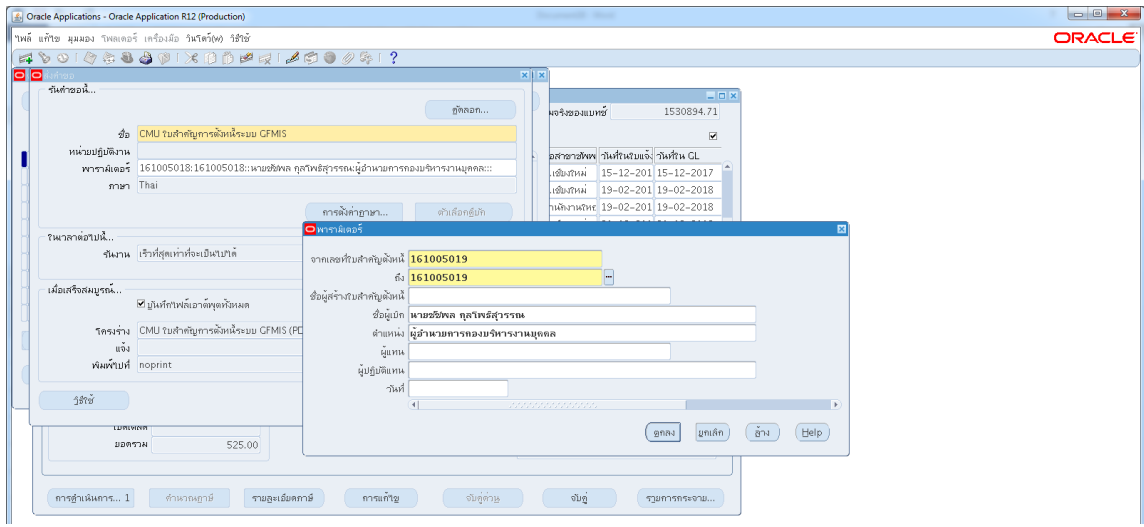

3.4.14 กด เรียกขอมูลลาสุด จนสีเขียวหาย -> กด ดูเอาทพุต ->ปริ้น

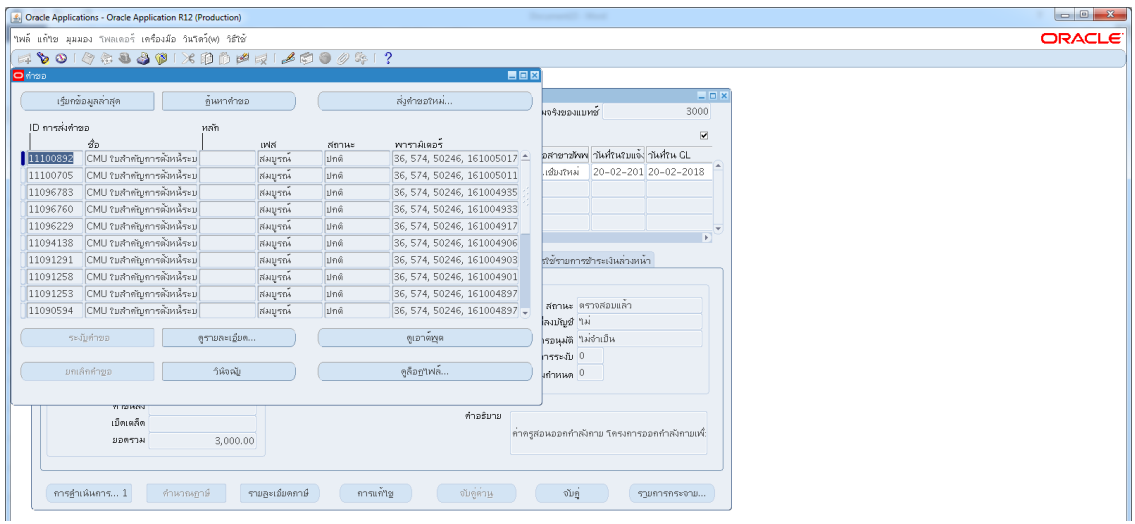

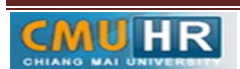

4. ผังขั้นตอนการปฏิบัติงาน (Flow Chart)

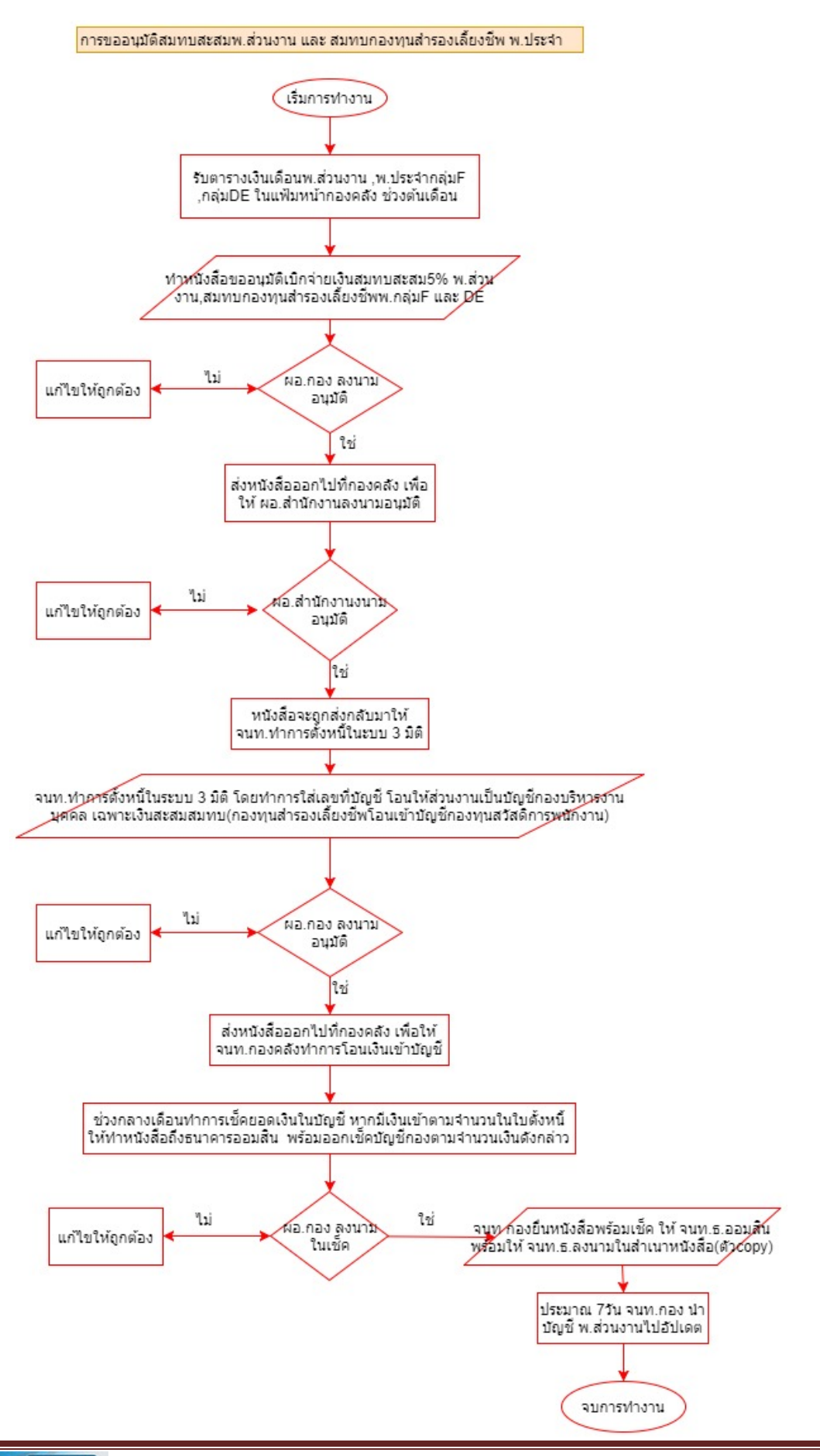

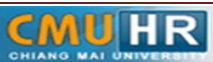